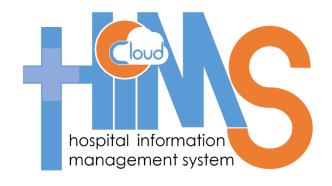

# **HIMS Cloud**

End User Manual Version 1.2

Ministry of Health & Indigenous Medical Services Sri Lanka March 2020

## **Contents**

| Co | ntents                                             | 2    |
|----|----------------------------------------------------|------|
| 1. | Introduction                                       | 3    |
| 2. | Getting started with HIMS Cloud                    | 3    |
| 4. | Registering, Searching and viewing clients         | 5    |
| 5. | Client profile                                     | 8    |
| 6. | Enrolling a client to a clinic/ HLC                | . 10 |
| 7. | Healthy Lifestyle Clinic: Filling clinical details | 11   |
| 8. | Setting passwords/ changing passwords              | . 18 |
| 9. | Contact                                            | . 18 |

### 1. Introduction

The Ministry of Health and Ministry of Provincial Councils and Local Government in Sri Lanka has embarked on a 5-year project to strengthen primary healthcare in the island. The development objective of the project is to increase the utilization and quality of people-centered primary healthcare services.

On the other hand, the burden of non-communicable diseases (NCD) is a major health concern for the country. In 2017 NCDs accounted for 81% of total deaths. Therefore, the NCD unit of the Ministry of Health is conducting a very active role in screening the population for NCDs. Primary Health Care Systems Strengthening Project focusses on preparing the local health care system in meeting evolving challenges, notably the burden of NCDs such as Diabetes, cardiovascular diseases, ischaemic heart diseases, stroke, respiratory conditions and cancers.

One of the key gaps noted in the local Primary care setup is an information system to handle patient registration, retain their records and make the statistics available at all administrative levels. Supplementing this need, Ministry of Health owned HIMS Cloud system, developed by the Health Informaticians, was introduced to suffice the information gap. The Healthy Lifestyle module (HLC) module of the system was developed in collaboration with the NCD unit, of Ministry of Health.

This user guide will cover the necessary guidance for an end user to operate the HIMS Cloud system. The document is specifically intended to the end users carrying out HLC related functions such as medical officers, nursing officers and any other category of staff involved in information management in HLCs. User support and troubleshooting is planned to be covered via a user support contact center.

## 2. Getting started with HIMS Cloud

### Logging on to HIMS cloud.

a. Users can login to the web based application using a reasonable browser. Application is hosted at URL <a href="https://phsp.info/">https://phsp.info/</a>

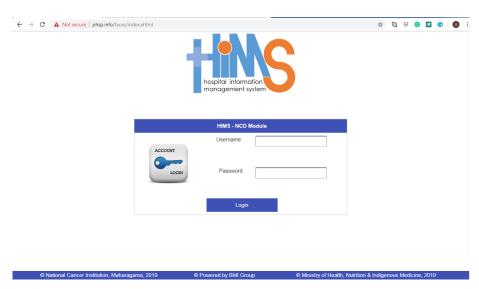

b. Enter username and the password that is provided. Click **login** button to log into the system. Dashboard appears once logged in.

## 3. Basic components of the HIMS cloud system

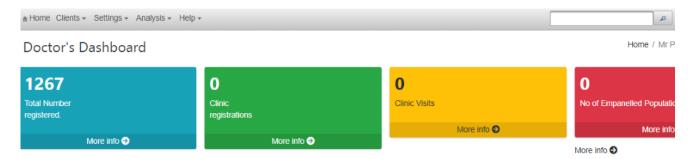

Components of the ribbon (top menu) are,

**Home** – This is the home page for the system, and it directs to the dashboard loaded based on your role. Usually there are four main indicators displayed in the "**Home**" page. (Please note that the dashboards can be customized based on the need)

- Total number registered on a day
- Total registered per clinic
- Total clinic visits
- Number of empaneled populations

Clients-Provides a drop-down menu which includes "Search by IDs" and "Register New."

- **Search by IDs** If the client is already registered in the HLC web application, search the client using;
  - PHN No (Personal Health No.)
  - o NIC No (National Identification No.)
  - Telephone No.
  - o Driving License No.
  - o Passport No.
- **Register New** Use "**Register New**" to register a new client.

**Settings-**Provides a drop-down menu to manage the system related settings.

- Change my password Use this option to change current password.
- Change my details

**Analysis**-Based on the role, you will be provided sub-menu items to carry out simple analysis of data related to your institution.

- **Queries** Use this option to generate queries to find specific answers about your client base. This provide data on HLC indicators and can be used to generate monthly, quarterly and annual reports.
- **Reports** This option will help you to generate detailed reports on "Clinic registrations" and "Clinic enrollments"

**Help-**provide the following options.

- User Manual-Provide details of the web application functionalities.
- **Troubleshooting**-There is a form to send your issues so the HIMS cloud team will attend to it as soon as possible.
- **Feedback-**provide feedback on the user friendliness of the web application.

- Contact us-facilitate forwarding issues related to the web application to the HIMS cloud
- About us- provide information about the user who is logged in and the privileges given to the user profile.

## 4. Registering, Searching and viewing clients

4.1 Registering a new client

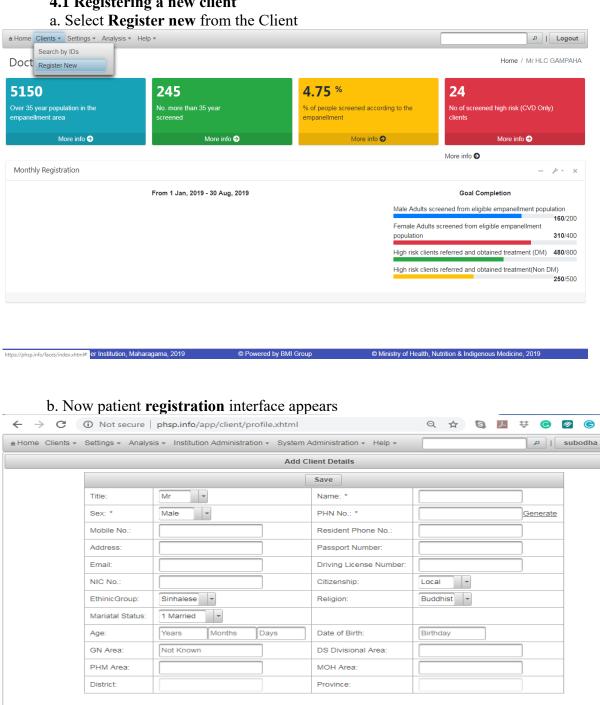

- c. Fields marked with "\*" are compulsory fields i.e. Sex, Name.
- d. If the client does not have a PHN issued already, you need to generate a PHN number, by clicking on "Generate".
- e. It is important to input at least one traceable number; namely NIC, telephone number, Driving license No, Passport No.

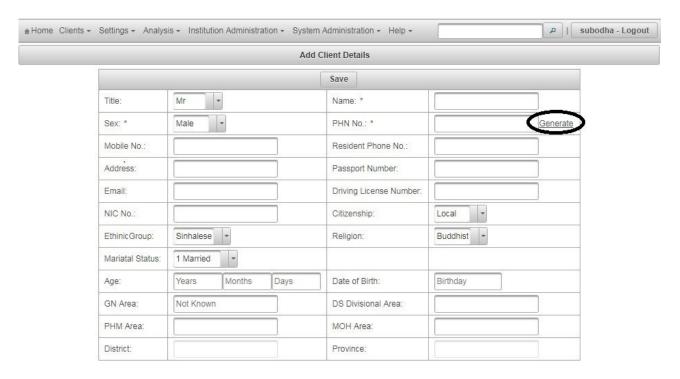

- f. It's vital to select the appropriate GN division of the patient. Once you select the correct GN division, the district and the province will be auto filled.
- g. Input the age of the patient appropriately and mark the Date of Birth accurately.
- h. Then press save button to proceed saving the input details.
- i. It is recommended to input accurate details to this form which will be used for identification of the client during all the encounters.

### 4.2 Searching clients

A client shall be searched by either PHN, NIC Telephone Number, Driving Licenses, and Passport Number. One value shall be entered to one of the fields to search a client.

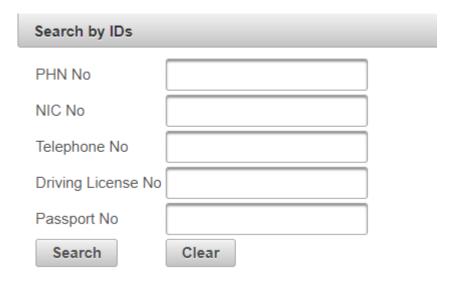

Furthermore, you can use the universal search box in the ribbon to carry out searching using any of the numbers mentioned above. Please note you cannot use name to search using the universal search box.

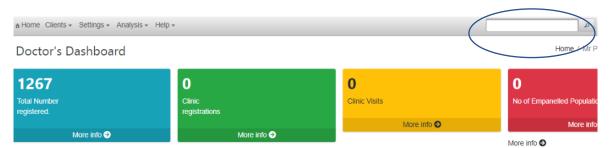

When a valid searchable input is given, list of clients linked to that number will be displayed.

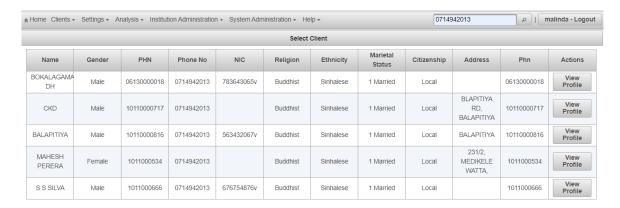

### 4.3 Viewing Profile

By selecting "View Profile", the particular client profile can be loaded.

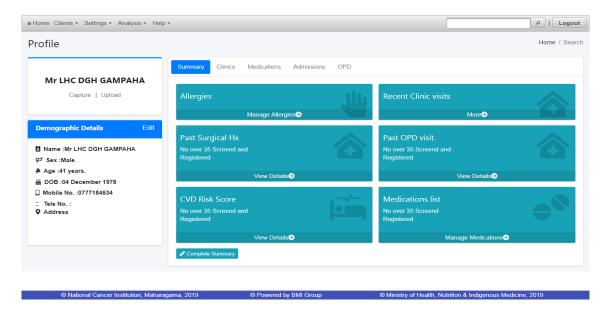

## 5. Client profile

Use 4.2 and 4.3 steps to load a registered client. The client profile consists of the following components.

- Name and other demographic profile.
- There is facility to upload a profile picture of the client or capture a profile picture via webcam.
- Under the **Demographic** details tab, clients' demographic details are listed.
- Edit option is available to edit the client's demographic details.

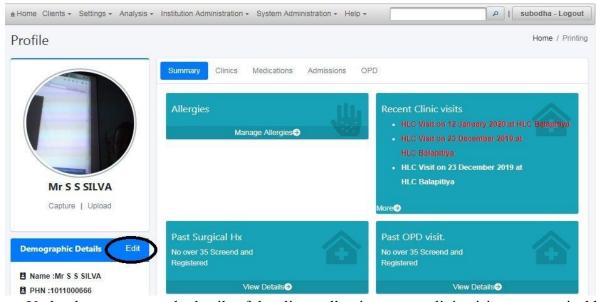

• Under the **summary** tab, details of the clients allergies, recent clinic visits, past surgical history,

- past OPD visits, CVD Risk Score and medications list are displayed.
- Under the **Clinic** tab option to enroll to clinic a clinic and the already enrolled clinics (If there is) are displayed.
- Furthermore, under the Recent Clinic Visit you can see the sessions/ encounters in which the information is incomplete. You can navigate to the relevant session and complete it at any time.

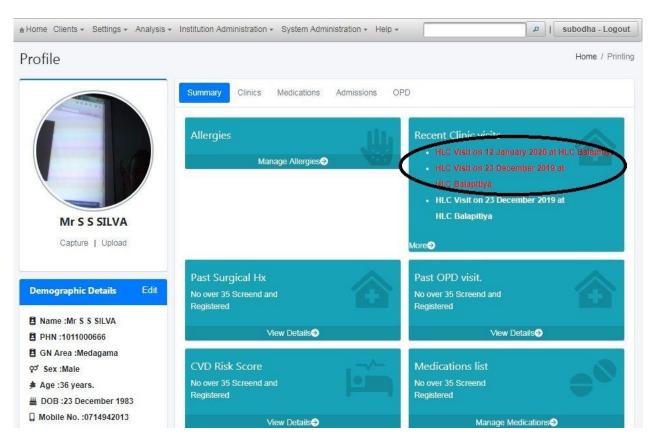

## 6. Enrolling a client to a clinic/ HLC

The Clinic section provides an overview of the enrolled clinics of the client.

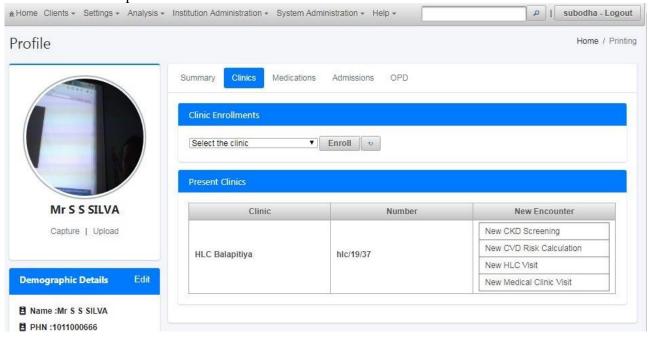

Under Clinics tab, select the appropriate clinic name from the dropdown list and press enroll.

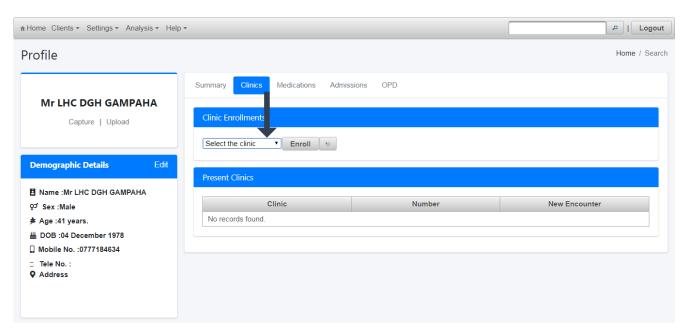

## 7. Healthy Lifestyle Clinic: Filling clinical details

• Once the client is registered for an HLC clinic visit, following list is visible in the left-hand side of the interface.

#### Personal Details

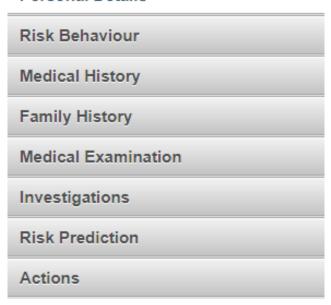

#### 7.1 Personal details

• Use this tab only to edit "Personal Details".

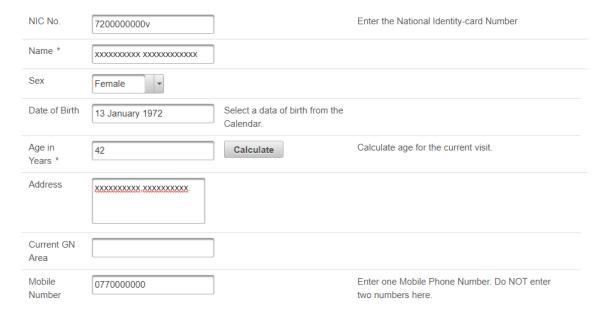

- NIC number, Name, Sex, Date of Birth, Address, Current GN Area, Mobile Number are auto updated from the details entered in the registration page.
- **Age in Years** This is a mandatory field. Click "Calculate" to get the age in years for the current encounter.

## 7.2 Risk behavior

Once the "Risk Behavior" is clicked from the list, following interface will be displayed.

| Physical Activity                          | Please select   |                                                                             |
|--------------------------------------------|-----------------|-----------------------------------------------------------------------------|
| Beetle Chewing (with tobacco or arecanut)  | Please select 🔻 |                                                                             |
| Tobacco Smoking                            | I loade delect  | noker means current smoker or quitted smoking less than a riod of one year. |
| Other tobacco or arecanut preparations use | Please select 🔻 |                                                                             |
| Alcohol                                    | Please select 🔻 |                                                                             |
| Other substance use                        | Please select 🔻 |                                                                             |
| Unhealthy snacks intake                    | Please select 🔻 |                                                                             |

- **Tobacco Smoking** –is a mandatory field which is highlighted in yellow. It is considered in CVD risk calculation.
- Please select from the option list for each risk behavior. Following table provide the guide to select the option

| Criteria                  | Option list           | Option definitions                                                                                                    |  |
|---------------------------|-----------------------|----------------------------------------------------------------------------------------------------|--|
| Physical Activity         | Physically not active | Not engaged in moderate or vigorous intensity activities throughout the week.                                                                                |  |
|                           | 2. Physically         | Engaged in at least 150 minutes of moderate intensity activities (e.g.                                                                                       |  |
|                           | active                | Brisk walking, dancing, gardening, household and domestic chores,                                                                                            |  |
|                           |                       | cycling, etc.) or at least 75 minutes of vigorous physical activities (e.g.                                                                                  |  |
|                           |                       | running, walking, fast cycling, Aerobics, fast swimming, etc.) throughout                                                                                    |  |
|                           |                       | the week.                                                                                                    |  |
| <b>Beetle Chewing</b>     | 1. Non user           | Those who have not chewed betel (with tobacco or arecanut) at all or                                                                                         |  |
| (with tobacco or          |                       | those who have quit chewing betel (with tobacco or arecanut) more than                                                                                       |  |
| arecanut)                 |                       | a year ago are considered as non-users.                                                                                                    |  |
|                           | 2. User               | All current betel chewers (with tobacco or arecanut) or those who quit                                                                                       |  |
|                           |                       | betel chewing (with tobacco or arecanut) less than a year before the                                                                                         |  |
|                           |                       | assessment are considered as users.                                                                                                    |  |
| Tobacco Smoking           | 1. Non user           | Those who have not smoked ever or who have quit smoking more than a year ago are considered as non-smokers.                                                  |  |
|                           | 2. User               | Current smokers (cigarette, cigar, pipes, beedi, shisha, Hookha) or those who quit smoking less than a year before the assessment are considered as smokers. |  |
|                           |                       | Those who have not used other tobacco or arecanut preparations at all or                                                                                     |  |
| arecanut preparations use |                       | those who have quit other tobacco or arecanut preparations more than a year ago are considered as non-users.                                                 |  |
|                           | 2.User                | Those who currently use other tobacco or arecanut preparations or those                                                                                      |  |
|                           |                       | who have quit use less than a year before the assessment are considered                                                                                      |  |
|                           |                       | as users.                                                                                                    |  |
|                           |                       | Those who have not consumed alcohol ever or who have quitted alcohol                                                                                         |  |
| 217                       |                       | more than a year ago are considered as non-user.                                                                                                    |  |
|                           | 2.User                | Current alcohol consumers or those who have quitted alcohol                                                                                                  |  |
|                           |                       | consumption less than a year before the assessment are considered as alcohol consumers.                                                                      |  |
|                           |                       | alconor consumers.                                                                                                    |  |

| Other substance use     | 1. Non user              | Those who have not used any other substance other than mentioned above at all or those who have quit such substance use more than a year ago are considered as non-users. |  |
|-------------------------|--------------------------|----------------------------------------------------------------------------------------------------|--|
|                         | 2. User                  | Those who currently use any other substance other than mentioned above or those who have quit use less than a year before the assessment are considered as users.         |  |
| Unhealthy snacks intake | 1. Non consumer          | Those who do not consume unhealthy snacks with high sugar/fat or salt content (like Pastry, Rolls, Cake, Buns, Biscuits) at all.                                          |  |
|                         | 2. Intake ≤5 times /week | Those who consume unhealthy snacks 5 times or lesser per a week.                                                                                                    |  |
|                         | 3. Intake > 5 times/week | Those who consume unhealthy snacks more than 5 times per week.                                                                                                    |  |

## 7.3. Medical History

• Select the medical diagnosis from the drop-down options to add a medical condition which a client has already been diagnosed.

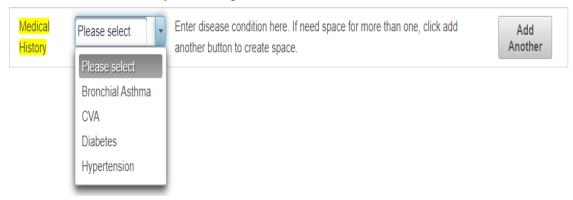

• To add a subsequent medical diagnosis, click on "Add Another" button.

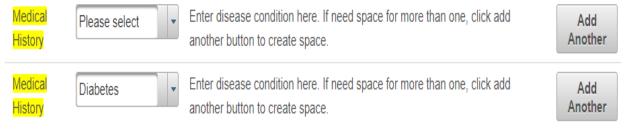

### 7.4. Family History

- Click on the boxes marked with arrow heads to add relevant clinical diagnosis among family members
- To add a diagnosis not mentioned among the options, type in the space given under "Other".

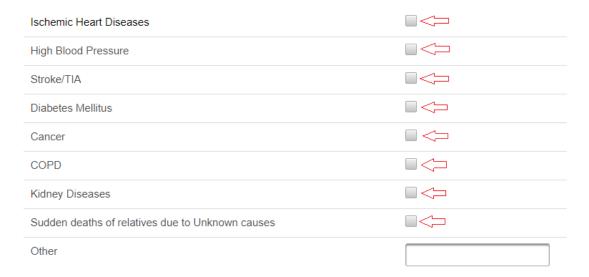

#### 7.5 Medical Examination

- Click on "Medical Examination" in the left side list to get the following interface to enter the examination findings of the client.
- Enter height (in meters) and weight (in kilograms).
- To calculate BMI, click on the "Calculate" button.
- Enter waist circumference (in centimeters) and to calculate waist to height ratio, click on the calculate button.
- Systolic BP is a mandatory field, highlighted in yellow which is considered in CVD risk calculation.

| Category                      | Option list      | Description                                                                                |
|-------------------------------|------------------|--------------------------------------------------------------------------------------------|
| Oral Examination              | 1.Normal         | If oral examination is normal.                                                             |
|                               | 2.Abnormal       | If oral examination findings are suggestive of OPMD (Orally Potential Malignant Disorders) |
| Distant Vision                | Vision 6/6       | Check the distant vision using                                                             |
| <ul> <li>Right eye</li> </ul> | Vision 6/9       | Snellen chart and select from the                                                          |
| • Left eye                    | Vision 6/12      | option available in the option list.                                                       |
| J                             | Vision 6/18 etc. |                                                                                            |
| Hearing                       | 1.Normal         | Select abnormal if any clinical                                                            |
| Right ear                     | 2.Abnormal       | abnormality detected in the                                                                |
| • Left ear                    |                  | examination.                                                                               |
| Thyroid enlargement           | Yes              | Select yes if any thyroid                                                                  |
|                               | No               | enlargement detected.                                                                      |

| Height (m) *                                                  |                                 |               |
|---------------------------------------------------------------|---------------------------------|---------------|
| Weight (kg) *                                                 |                                 |               |
| BMI (Kg/m2) *                                                 | Ca                              | lculate       |
| Ideal body weight                                             | Ca                              | lculate       |
| Waist circumference (cm)                                      |                                 |               |
| waist to height ratio                                         | Ca                              | lculate       |
| Systolic Blood Pressure (mmHg) *                              |                                 |               |
| Diastolic Blood Pressure (mmHg)                               |                                 |               |
| Oral Examination                                              | Please select 🔻                 |               |
| Distant vision - Left                                         | Please select 🔻                 |               |
| Distant vision - Right                                        | Please select 🔻                 |               |
| Hearing - Left ear                                            | Please select 🔻                 |               |
| Hearing - Right ear                                           | Please select 🔻                 |               |
| Thyroid enlargement                                           | Please select 🔻                 |               |
| Peak Flow Meter (PEF) L/min                                   |                                 |               |
| Other examination findings                                    |                                 |               |
| Breast Examination - Left - Normal                            |                                 |               |
| Breast Examination Abnormality - Left                         | Please select ▼                 | Add Another   |
| Breast Examination - Right - Normal                           |                                 |               |
| Breast Examination Abnormality - Right                        | Please select ▼                 | Add Another   |
| Breast Abnormality Details                                    |                                 |               |
| Enter PEFR (Peak Exploratory F<br>Peak Flow Meter (PEF) L/min | low Rate (in L/min)) under Peak | x Flow Meter. |

- Select from the drop-down list to enter any abnormality detected in the breast examination.
- To add a second lesion detected in the same breast, click "Add Another".
- If any details related to the abnormality need to be added or the detected abnormality is not among the option list available, please type that in the field given under "Breast Abnormality Details"

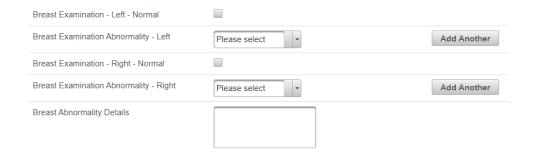

### 7.6 Investigation

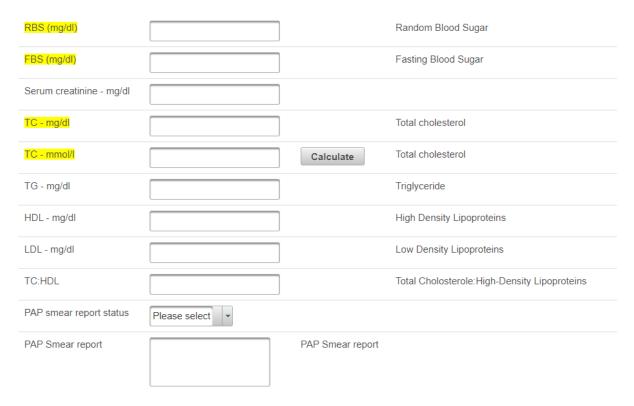

- Enter **RBS** or **FBS** or both if available.
- Enter **Serum creatinine** in mg/dL.
- Enter Total cholesterol (TC) either in mg/dL or mmol/L. If TC is available only in mg/dL, to calculate TC in mmol/L, click on the calculate button.
- Enter TG, HDL, LDL and TC: HDL if available.
- Select "Yes" or "No" from the drop-down list under PAP smear report status. If "Yes", please enter the details in the report under "PAP Smear report". These will be available only for the female client profiles.

### 7.7 Risk prediction

• Click on "Risk Prediction" in the left-hand side list to get the following interface.

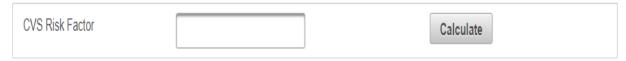

• Once all mandatory fields considered for the CVD risk calculation are completed in previous interfaces, click on the "Calculate" button to get the CVD risk percentage for the client.

#### 7.8 Actions

- Click on "Actions" in the left-hand side list, to get the actions for the client encounter.
- Multiple options can be marked by clicking on the squares available.
- To enter when to review the client in the HLC, select from the drop-down list under "Will be followed up at HLC". Options include;
  - o Follow up in 3 months at HLC
  - o Follow up in 6 months at HLC
  - o Follow up in 1 year at HLC
  - o Follow up in 3 years at HLC

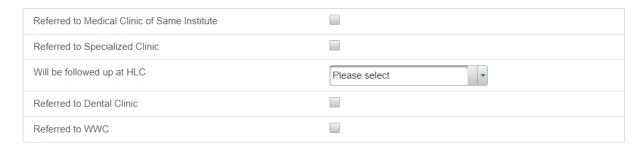

## 8. Setting passwords/ changing passwords

- It is recommended you set a strong password so there is less or minimum chance of loosing valuable data due to hacking.
- Strong password should have
  - o More than 8 characters
  - o Minimum 1 Upper case letter
  - o 1 lower case letter
  - o 1 number
  - o Minimum 1 special character
  - o Eg: Esa@21TuK;

## 9. Contact

- It is recommended to use the HIMS Cloud system itself to contact the team.
- We will also provide support through the Whatsapp/ viber group.
- HIU contact number 011-2666250

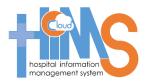